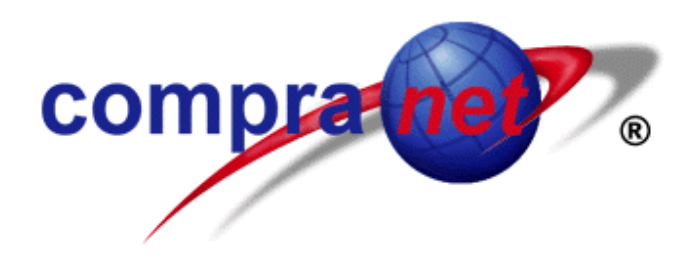

# **MANUAL DE OPERACION Módulo de Captura**

#### **Contenido**

Procedimiento general. (2) II Captura de información de la licitación (3) II.1 Captura de información de la(s) partida(s) (4) II.2 Captura de información del Concepto (5) II.3 Desasignar partida(s) o concepto de una licitación (6) III Captura de información de la Convocatoria (7) IV Asignar licitación(es) a la Convocatoria (7) IV.1 Desasignar licitaciones de la Convocatoria (8) V. Incorporar bases y anexos a la licitación (9) V.1 Incorporar bases (9) V.2 Incorporar anexos (9) VI Orden de las partidas para su publicación en el DOF (10) VII Generar documento de la Convocatoria para DOF (11) VIII Envío de convocatoria a Compranet (12) VIII.1 Envío a través de Internet (12) VIII.2 Generación de discos para entrega en Módulo (13) IX Nota Aclaratoria o Aviso Modificatorio sobre la Convocatoria que se publicó en el DOF (13) IX.1 Generar documento de Nota Aclaratoria o Aviso Modificatorio para DOF (14) IX.2 Envío a Compranet (15) X Avisos al Sistema (15) X.1 Aviso sobre Costo de bases, fechas u horas (15) X.2 Aviso sobre Cancelación o suspensión (16) X.3 Envío a Compranet (16) XI Asignación de actas o anexos a la licitación (Junta de aclaraciones, Visita a instalaciones o al lugar de los trabajos, Apertura Técnica, Apertura Económica) (17) XI.1 Envío de actas o anexos a Compranet. (18)  $\overline{X}$ II Fallo (18) XII.1 Generar documento del Fallo (21) XII.2 Envío a Compranet (21) XIII Captura de Datos relevantes del Contrato. (22) XIII .1 Generar documento de Datos relevantes del Contrato (23) XIII .2 Envío a Compranet (23) XIV Seguimiento de licitaciones (procedimiento para consulta de documentos relacionados con la licitación: Convocatoria, Junta de Aclaraciones, Visita, Apertura Técnica, Apertura Económica, Notas Aclaratorias, Avisos al Sistema). (23) XV Copiar Licitación. (24) XVI Copiar Convocatoria (24) XVII. Captura de Reportes de Contratos derivados de procedimientos de Invitación a cuando menos tres personas o Adjudicación directa. (24) XVII.1 Invitación a cuando menos tres personas (24) XVII.2 Adjudicación directa (26) XVII.3 Envío de reporte a SECODAM (27) XVII.4 Consulta de reportes (27) XVIII Acuses (procedimiento para consultar e imprimir los acuses que genera el programa). (27) Anexo 1. Procedimiento para integrar carpetas con partidas o concepto. (28) Anexo 2. Procedimiento para asignar partidas desde una carpeta. (29) Anexo 3. Procedimiento para capturar información de proveedores o contratistas. (30) Anexo 4. Procedimiento para actualizar la funcionalidad para la captura de reportes de Invitación a cuando menos tres personas y Adjudicación Directa. (30)

## **I Procedimiento general**

La del Módulo Convocante permite capturar licitaciones de adquisiciones y sus partidas o de obra pública con su respectivo concepto y archivarlas para su posterior utilización. Además, ofrece la misma funcionalidad para las Convocatorias, esto es, se pueden capturar y almacenar. En el momento en el que sea requerido, se asigna(n) la(s) licitación(es) a la Convocatoria y se envía la información a Compranet.

En general, para completar el proceso de captura y envío de una licitación, se recomienda observar la siguiente secuencia: 1. capturar la información de la licitación con sus respectivas partidas o concepto y guardar (págs. 3 a 6); 2. capturar la información de la Convocatoria y guardarla (pág. 7); 3. asignar la(s) licitación(es) a la Convocatoria (pág. 7); 4. incorporar las bases a cada una de las licitaciones de la Convocatoria y, en su caso, los anexos (pág. 9).; 5. generar el documento que se entregará al DOF (pág. 11); 6. firmar electrónicamente (pág. 12) y; 7. enviar a Compranet la convocatoria a través de Internet o mediante la generación de discos para su entrega en los módulos correspondientes. (pág. 12 y 13)

Una vez que la licitación es publicada en el DOF y se encuentra en la página de Compranet *compranet.gob.mx*, deberá, de acuerdo con las fechas de los eventos, enviar los documentos que se deriven de la misma (págs. 17 a 21): Acta de Junta de Aclaraciones y sus anexos, Acta de visita a las instalaciones o al lugar de los trabajos y sus anexos, el Fallo para cada una de las partidas o del concepto y, los Datos relevantes del contrato. En el caso de las licitaciones electrónicas, además, el Acta de Presentación de Proposiciones y Apertura Técnica y, el Acta de Apertura Económica.

En esta versión, por cada documento que envía a través de Internet, Compranet genera un acuse de recibo (pág. 27). También, incluye funcionalidades para que elabore Notas Aclaratorias (págs. 13 a 15) y Avisos al Sistema (15 y 16).

Para elaborar reportes de contratos derivados de Invitación a cuando menos tres personas o de Adjudicación directa, el programa tiene una funcionalidad para capturar la información y agruparla por mes, para su posterior transferencia por medio de Internet o entrega en disco a la SECODAM (págs. 24 a 27).

Por último, si desea consultar la **normatividad** sobre los procedimientos para las compras gubernamentales, ingrese a la página de Compranet en la dirección que se menciona anteriormente.

# **II Captura de información de la Licitación.**

1. En la pantalla principal del programa "Módulo Convocante " **<sup>1</sup>** presione el ícono

"Nuevo", haga "clic" sobre el texto "Licitaciones temporales", seleccione "Adquisiciones" u "Obra Pública" y presione "Abrir".

**Nota***:* Otra opción para ingresar a las pantallas para captura de la licitación es seleccionar: *Archivo/Nuevo/Licitación temporal/Adquisiciones* u *Obra Pública.*

2. Haga "clic" sobre cada una de las pestañas que le permitirán accesar a las pantallas y capture.

**Nota:** 

- La pestaña "8.Créditos Externos" solamente se habilitará si lo indicó en la pantalla "Condiciones ½". Para desactivar los campos correspondientes al **Developement Business**, haga "clic" en la casilla del campo "Fecha".
- Si la licitación se realiza bajo la cobertura de alguno de los "**Tratados** de Libre Comercio", active el botón correspondiente en la pantalla Condiciones 2/2.
- El programa proporciona de forma automática el **idioma** español y la **moneda** peso mexicano. Si desea realizar alguna modificación presione el botón correspondiente en la pantalla "Condiciones 2/2".
- Si desea adjudicar una partida a más de un proveedor, en la pantalla "Condiciones 2/2" habilite la opción **Abastecimiento simultáneo.**
- En caso de que no se vaya a celebrar **Junta de Aclaraciones o Visita a …,** en la parte inferior de la pantalla correspondiente, active la casilla "**No habrá……"** y se deshabilitará la pantalla.
- Es importante que **revise las fechas** de cada uno de los eventos, ya que el sistema valida, por ejemplo, que la fecha de Apertura Económica sea posterior a la de Venta de bases y Apertura Técnica.
- Si la licitación es de **arrendamientos**, se habilitará "Opción a compra".

 $\overline{a}$  $1$  La pantalla principal del programa se despliega después de haber capturado el nombre de usuario y la clave de acceso.

3. Al concluir la captura de información en todas las pantallas, presione el ícono

"Guardar" . El sistema grabará la información y le asignará un número temporal precedido de la siguiente leyenda **TMPLIA** (adquisiciones) o **TMPLIO**  (obra pública).

4. Si desea capturar información de la(s) **Partida(s)** continúe el procedimiento en el punto 6; para capturar información del **Concepto,** en el punto 18. Para **salir** de la aplicación y capturar posteriormente la(s) partida(s) o el concepto,

presione el ícono **Carl "Cerrar"**.

# **II.1 Captura de información de la(s) partida(s).**

5. Si se encuentra en la pantalla principal del programa "Módulo Convocante ",

presione el ícono "Abrir", haga "clic" sobre el texto "Licitaciones temporales", seleccione "Adquisiciones" y presione "Abrir". Haga "clic" sobre el número de la licitación y presione "Aceptar".

**Nota***:* Otra opción para ingresar a la licitación que previamente guardó es seleccionar: *Archivo/Abrir/Licitación temporal/Adquisiciones.* Al concluir haga "clic" sobre el número de la licitación y presione "Aceptar".

- 6. En la pantalla "Licitación de: Adquisiciones" **<sup>2</sup>** , seleccione *Acciones/Asignar partidas o concepto de obra/Adquisiciones.*
- 7. En la ventana "Catálogo de partidas de adquisiciones", presione el ícono ↓ que se encuentra a un lado del botón  $\Box$  v haga "clic" sobre "Partida".

8. En la pantalla "Descripción de la partida", presione "Catalogo CABMS"*.*

9. Haga "clic" sucesivamente sobre: Grupo (Bienes de Consumo o Bienes Instrumentales), Subgrupo, Clase, Subclase y Descripción.

# **Ejemplo:**

Grupo: Bienes de Consumo

Subgrupo: Animales para Abasto, Fomento o Carne en Canal. Clase:Bienes Avícolas y de la Cunicultura (para fomento y abasto) Subclase: Bienes Avícolas y de la Cunicultura Descripción:Codorniz, Conejo, Gallina, Gallo, etc..

# **Nota:**

En caso de que la descripción no se encuentre en el Catálogo, realice los siguientes pasos:

- **EXECCIONE, COMO mínimo, Grupo y Subgrupo.**
- Presione el botón **"Otros"** y capture la Descripción.

<sup>-</sup> $2$  Para identificar que se encuentra en la pantalla correcta, en la parte superior de la misma debe decir *Licitación de :adquisiciones* y, más abajo*, Condiciones de la licitación.*

- 10. Presione "Regresar a partidas"
- 11. Capture la cantidad y especificaciones. Seleccione la Unidad de Medida (para capturar una distinta a las que se enlistan presione "Otra Unidad")
- 12. En caso de que sea a **Contrato Abierto**, indique y capture las cantidades o el presupuesto. **Nota:** Cuando la licitación es de **servicios o arrendamientos** sólo se
- habilitarán los campos para capturar el presupuesto.
- 13. Al concluir la captura de la partida, presione "Guardar".
- 14. Si desea capturar una nueva partida, presione **"Nuevo",** capture y presione "Guardar"**.** Esta operación la podrá realizar por cada partida. Al concluir la captura de todas las partidas presione el ícono "Cerrar".

# **Modificación de información de la(s) partida(s).**

- 15. Para ver y, en su caso, corregir una partida, en la pantalla "Licitación de: adquisiciones" 3 presione  $\mathbf{F}$  "Partida", seleccione la partida y presione "Abrir". Modifique y, al concluir, presione "Guardar" y "Cerrar"
- 16. En la pantalla "Licitación de: adquisiciones" presione **(Fig. 1)** "Guardar" . Para

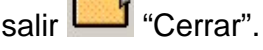

# **Nueva licitación**

17. Para capturar una **nueva licitación de adquisiciones** con sus partidas, repita el procedimiento anterior desde el inicio.

# **II.2 Captura de información del concepto.**

18. Si se encuentra en la pantalla principal de programa "Módulo Convocante ",

presione el ícono "Abrir", haga "clic" sobre el texto "Licitaciones temporales", seleccione "Obra Pública" y presione "Abrir". Haga "clic" sobre el número de la licitación y presione "Aceptar".

**Nota***:* Otra opción para ingresar a la licitación que previamente guardó es seleccionar: *Archivo/Abrir/Licitación temporal/ Obra Pública.* Al concluir haga "clic" sobre el número de la licitación y presione "Aceptar".

19. En la pantalla "Licitación de: obra pública" seleccione *Acciones/Asignar partidas o concepto de obra/Obra Pública*.

 3 Si desea ingresar a esta pantalla desde la pantalla principal del programa "Módulo Convocante ", siga las instrucciones del punto 5 anterior.

20. En la ventana "Catálogo de conceptos de obra pública", presione el ícono ↓

que se encuentra a un lado del botón y seleccione "Concepto".

- 21. Se desplegará la pantalla "Concepto o servicios de obra pública".
- 22. Presione "Catálogo de Obra".
- 23. Seleccione la obra en el catálogo o, en caso de que no se encuentre en éste, presione **"Otros"** y capture. Al concluir presione "Regresar a concepto".
- 24. Capture en los campos correspondientes y seleccione si es a precio alzado, unitario o mixto.

**Nota:** es importante que tome en cuenta que la fecha de inicio de los trabajos del concepto de obra debe ser posterior a la fecha de apertura económica.

25. Al concluir, presione "Guardar" y "Cerrar"

# **Modificación de información del concepto.**

- 26. Para ver y, en su caso, corregir el concepto, en la pantalla "Licitación de: obra pública" <sup>4</sup> presione "Concepto", seleccione el concepto y presione "Abrir". Modifique y, al concluir, presione "Guardar" y "Cerrar"
- 27. En la pantalla "Licitación de: obra pública" presione **1998** "Guardar". Para salir "Cerrar".

# **Nueva licitación**

28. Para capturar una **nueva licitación de obra pública** y su concepto, repita el procedimiento anterior desde el inicio.

# **II.3 Desasignar partida(s) o concepto de obra.**

Para eliminar Partida(s) o Concepto de una licitación que previamente ha guardado, observe el siguiente procedimiento:

- 1. Si se encuentra en la pantalla principal de programa "Módulo Convocante ", presione el ícono "Abrir", haga "clic" sobre el texto "Licitaciones temporales", seleccione "Adquisiciones" u "Obra Pública" y presione "Abrir". Haga "clic" sobre el número de la licitación y presione "Aceptar".
- 2. En la pantalla de la licitación seleccione *Acciones/Desasignar partidas o concepto de obra/Adquisición u Obra Pública.*

<sup>-</sup>4 Si desea ingresar a esta pantalla desde la pantalla principal del programa "Módulo Convocante ", siga las instrucciones del punto 18 anterior

Haga "clic" sobre el número de la partida o concepto que va a eliminar y presione "Desasignar" y "Cerrar". **Nota:** Al presionar el botón "Cerrar" el programa reordenará los números de las partidas.

3. Para salir de la pantalla de la licitación presione **[19]** "Cerrar".

# **III Captura de información de la Convocatoria**

1. En la pantalla principal del programa "Módulo Convocante ", presione el

ícono "Nuevo", haga "clic" sobre el texto "Convocatoria", seleccione "Adquisiciones" u "Obra Pública" y presione "Abrir".

- 2. En la pantalla "Información general de la Convocatoria" **<sup>5</sup>** proporcione información sobre "Datos de la Unidad Licitadora" y "Datos de la Publicación".
- 3. Presione **1994** "Guardar" y el sistema le asignará número definitivo a la

Convocatoria. Para salir presione **"Cerrar"**.

# **IV Asignar licitación(es) a la convocatoria**

# **Nota:**

- Para asignar una licitación o varias a una Convocatoria, recuerde que previamente debió haber capturado y guardado la información de la convocatoria y la(s) licitación(es).
- Recuerde que no se pueden asignar Licitaciones que se encuentren abiertas.
- Si se encuentra en la pantalla principal del programa, siga el procedimiento a partir del punto 1. En caso de que se encuentre en la pantalla "Información General de la Convocatoria" inicie en el punto 2.
- 1. En la pantalla principal del programa "Módulo Convocante ", presione el

ícono "Abrir", haga "clic" sobre el texto "Convocatoria" seleccione "Adquisiciones" u "Obra Pública" y presione "Abrir". Haga "clic" sobre el número de la Convocatoria y presione "Aceptar".

**Nota***:* Otra opción para ingresar a la Convocatoria que previamente guardó es seleccionar: *Archivo/Abrir/Convocatoria a publicar/ Adquisición* u *Obra Pública.* Al concluir haga "clic" sobre el número de Convocatoria y presione "Aceptar".

<sup>-</sup> $5$  Para identificar que se encuentra en la pantalla correcta, en la parte superior de la misma debe decir *Información general de la convocatoria.*

- 2. En la pantalla "Información general de la Convocatoria", seleccione *Acciones/Asignar licitaciones/Adquisiciones* u *Obra Pública*.
- 3. Se desplegará la pantalla que contiene el listado de licitaciones temporales que puede asignar a la Convocatoria.
- 4. Seleccione la licitación (para ello haga "clic" sobre la flecha horizontal  $\Rightarrow$  y se sombreará el renglón de la licitación que haya seleccionado) y presione "Asignar".
- 5. El sistema le indicará que la licitación se ha asignado y le informará sobre el número definitivo.
- 6. Para **asignar otra licitación** repita el procedimiento a partir del punto 2.
- 7. Presione **III** "Guardar". Para salir presione

#### **Nota:**

 Es posible que se despliegue el siguiente mensaje: *La licitación que desea asignar no cumple con la fecha de publicación de la Convocatoria…. ¿Desea corregir las fechas de esta licitación?*. Presione "Sí" y el programa desplegará la licitación para que corrija las fechas de los eventos (se

recomienda que revise las pestañas 3 a 7). Al concluir presione "Guardar" y, si las fechas son correctas, el programa le indicará que la

licitación se ha asignado. Presione "Aceptar" . Para salir presione "Cerrar".

#### **IV.1 Desasignar licitaciones**

#### **Nota: Es importante considerar que al desasignar una licitación, se pierde su número.**

Para eliminar una o varias licitaciones que se han asignado a una convocatoria observe el siguiente procedimiento:

1. Si se encuentra la pantalla principal del programa "Módulo Convocante ",

presione el ícono  $\Box$  "Abrir", haga "clic" sobre el texto "Convocatoria" seleccione "Adquisiciones" u "Obra Pública" y presione "Abrir". Haga "clic" sobre el número de la Convocatoria y presione "Aceptar".

- 2. En la pantalla "Información general de la Convocatoria" seleccione *Acciones/Desasignar/Adquisiciones* u *Obra Pública.*
- 3. Haga "clic" sobre el número de la licitación y presione "Desasignar" y "Aceptar".
- 4. Presione **TH** "Guardar". Para salir, **"Cerrar".**

# **V Incorporar bases y anexos a la licitación.**

#### **V.1 Incorporar bases**

**Importante:** *El programa sólo permite incorporar un archivo*. *Por ello es necesario que éste contenga todos los documentos que conforman las bases.* 

#### **Nota:**

- Para incorporar las bases de la licitación o los anexos, es requisito que se haya asignado la licitación a la Convocatoria.
- Recuerde que previamente deberá tener grabado en la unidad **c** de su computadora el archivo que contiene las bases y que éste deberá tener formato .doc
- 1. Si se encuentra en la pantalla principal del programa "Módulo Convocante ",

presione el ícono "Abrir", haga "clic" sobre el texto "Convocatoria" seleccione "Adquisiciones" u "Obra Pública" y presione "Abrir". Haga "clic" sobre el número de la Convocatoria y presione "Aceptar".

- 2. En la pantalla "Información General de la Convocatoria" seleccione *Acciones/Incorporar bases de licitación*.
- 3. Se desplegará la pantalla "Incorporar bases de licitación".
- 4. En el campo "Visor para seleccionar bases" haga doble "clic" sobre la carpeta que contiene el archivo de las bases.
- 5. En el cuadro inferior se desplegarán los archivos de la carpeta.
- 6. Con el botón izquierdo del ratón, haga "clic" sobre el nombre del archivo que contiene las bases y mantenga apretado el botón hasta que aparezcan dos hojas. A continuación, sin dejar de hacer presión, mueva el cursor de forma que traslade las hojas al número de licitación. Cuando las hojas se encuentren sobre el número de la licitación, deje de hacer presión sobre el botón izquierdo del ratón y se desplegará el siguiente mensaje "Se incorporó el archivo……a la licitación…..
- 7. Al incorporar el archivo que contiene las bases de la licitación, será renombrado por el sistema. Por ejemplo: **ba 00001 001** donde "**ba**" indica que es un archivo de bases, **00001** se refiere al número de la licitación y **001** al consecutivo.
- 8. Si desea **desincorporar** el archivo que contiene las bases, para incorporar otro distinto, haga "clic" sobre el nombre del mismo y presione el botón derecho del ratón. Haga "clic" sobre el texto **"eliminar"** .

#### **V.2 Incorporar anexos.**

**Importante:** *El programa sólo permite incorporar un archivo que contenga todos los anexos técnicos. En caso de que tenga varios archivos, deberá*  *compactarlos y convertirlos en ejecutable (.exe)*. *Si desconoce como realizar este procedimiento llame al Centro de Atención Telefónica.* 

El procedimiento para incorporar anexos es idéntico al que se sigue para incorporar bases. La única diferencia es que para accesar a la funcionalidad deberá seleccionar en la pantalla "Información general de la Convocatoria", *Acciones/Incorporar anexos de licitación.*

Al concluir la incorporación del archivo el programa lo renombrará con las letras "bx".

## **VI Orden de las partidas para su publicación en el DOF.**

#### **Nota:**

- Si la licitación contiene más de cinco partidas, deberá establecer el orden en que aparecerán en el DOF.
- Esta operación solamente la podrá realizar una vez que haya asignado la licitación a la Convocatoria.
- Si la convocatoria es múltiple, esta operación la deberá realizar por cada licitación que contenga más de 5 partidas.
- **Importante:** Tome en cuenta que si por ejemplo capturó 10 partidas, al momento de establecer el orden, el sistema guardará las cinco partidas más importantes de acuerdo con lo que previamente estableció. Sin embargo, las 5 partidas restantes –que no aparecerán en el DOF- el sistema las ordenará aleatoriamente. Por esta razón, si desea que el sistema respete el orden de captura, observe lo siguiente: a) una vez capturada la licitación asigne solamente una partida "la más importante"; b) capture la convocatoria y asigne la licitación a la Convocatoria; c) una vez que se encuentre asignada la licitación, continue la captura de las 4 partidas más importantes; 5) capture el resto de las partidas; 6) asigne el orden conforme a lo establecido.
- 1. Si se encuentra en la pantalla principal del programa "Módulo Convocante ", presione el ícono  $\Box$  "Abrir", haga "clic" sobre el texto "Convocatoria", seleccione "Adquisiciones" u "Obra Pública" y presione "Abrir". Haga "clic" sobre el número de la Convocatoria y presione "Aceptar".
- 2. En la pantalla "Información general de la Convocatoria" haga "clic" sobre el ícono "Licitaciones". seleccione la licitación que contiene más de 5 partidas y presione "Abrir licitación".
- 3. En la pantalla "Licitación de: adquisiciones" presione *Acciones/Establecer orden de publicación DOF*.
- 4. Se desplegará el listado de todas las partidas de la licitación. Haga "clic" dentro del campo "Orden DOF" que corresponda a la partida que desee numerar y

capture (del 1 al 5). Esta operación la deberá realizar por cada partida que 日 seleccione. Al concluir presione **Guardar orden** "Guardar orden".

5. En la pantalla "Licitación de: adquisiciones" presione **Tal "Guardar"**. Para salir. **B** "Cerrar".

# **VII Generar documento de la Convocatoria para DOF.**

1. Si se encuentra la pantalla principal del programa "Módulo Convocante ",

presione el ícono "Abrir", haga "clic" sobre el texto "Convocatoria" seleccione "Adquisiciones" u "Obra Pública" y presione "Abrir". Haga "clic" sobre el número de la Convocatoria y presione "Aceptar".

- 2. En la pantalla "Información general de la Convocatoria", presione el ícono "Generar documento en Word" o seleccione *Acciones/Generar documento de convocatoria*. **Nota:**
	- **Si la licitación es de obra pública**, es posible que aparezca el siguiente mensaje: "La fecha de inicio de trabajos del concepto de obra debe ser posterior a la fecha de apertura económica….el documento no puede ser generado". Presione "Aceptar" y realice lo siguiente:

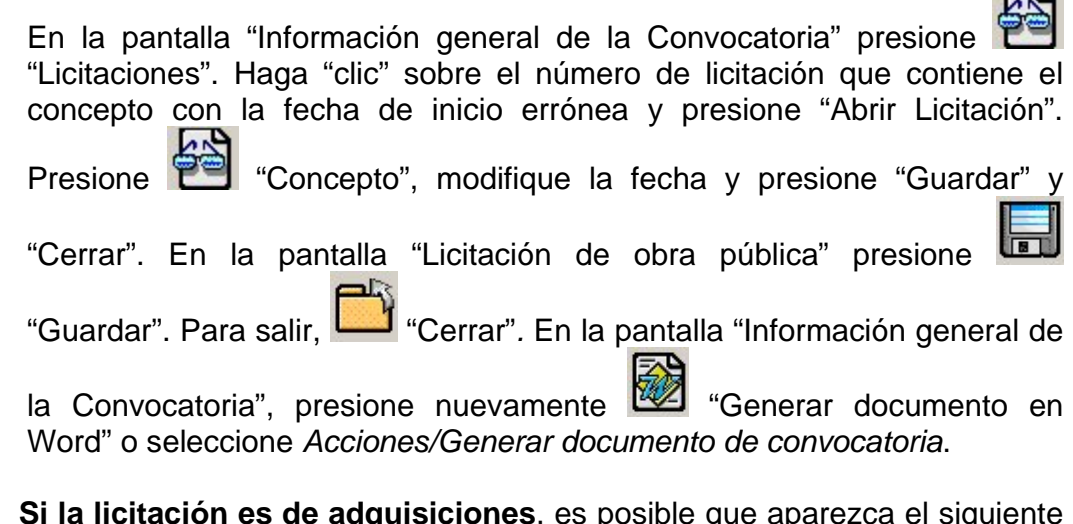

 **Si la licitación es de adquisiciones**, es posible que aparezca el siguiente mensaje: "Para generar la convocatoria deberá establecer el orden en el que desee que aparezcan las partidas en la publicación del DOF". Presione "Aceptar" y observe el procedimiento que se indica en **VI Orden de las partidas para su publicación en el DOF,** pág. 10.

 $\Gamma$  N

3. Se desplegará el documento de la convocatoria en el visor. En la parte superior de la pantalla, se indicará el directorio en el que el programa guardará la Convocatoria: **C:Compranet/Documentos/2000/con….. doc**

# **Nota:**

- Recuerde que el documento que aparece en el visor no se puede modificar y sólo lo puede imprimir.
- Para modificar el documento que entregará al DOF, deberá abrir el directorio que se menciona en este punto. Procure que las modificaciones que haga al documento respeten la fecha y hora de los eventos.
- *4.* Para imprimir presione *Archivo/Imprimir*. Para salir presione *Ventana/Cerrar*

# **VIII Envío de Convocatoria a Compranet.**

**Importante:** *Con independencia del plazo establecido en la normatividad, una convocatoria podrá transferirse a Compranet hasta las 11:59 hrs. del día previo a su publicación en el Diario Oficial de la Federación.* 

La información de la Convocatoria se puede hacer llegar a Compranet a través de Internet o generando discos de 31/2 que se deberán entregar en el módulo correspondiente.

# **VIII.1 Envío a través de Internet.**

*1.* En la pantalla principal del programa "Módulo Convocante ", presione el

ícono "Abrir", haga "clic" sobre el texto "Convocatoria" seleccione "Adquisiciones" u "Obra Pública" y presione "Abrir". Haga "clic" sobre el número de la Convocatoria y presione "Aceptar".

- 2. En la pantalla "Información general de la Convocatoria", seleccione A*cciones/Transferencia de datos.*
- 3. Verifique que junto al número de la la Convocatoria aparezca el texto "[está lista a transferir]" y haga "clic" sobre el mismo.
- 4. Se desplegarán los números de las licitaciones que tiene asociadas la Convocatoria. Verifique que cada una de ellas este "[completa]".
- 5. Verifique que en la ventana derecha se indique que el "documento original de la convocatoria" ha sido generado.
- 6. Presione "Transferir".

# **Firma electrónica**

- 7. Se desplegará la ventana "SEGURIDOC".
- 8. Si en esta ventana aparecen el nombre de su **Llave Privada extensión .key** y de su **Certificado extensión .cer**, sólo capture la Clave de Acceso y presione

"Aceptar". En caso contrario, siga el procedimiento que se describe a continuación:

9. Capture su "Clave de Acceso".

10. En el campo, "Llave Privada" presione el botón (B) (Abrir Carpeta).

- 11. En el campo "Buscar en" seleccione la unidad que contiene la llave privada con la extensión .key.
- 12. En el cuadro inferior seleccione la carpeta que contiene la llave y, a continuación, el nombre de la llave. Presione "Abrir". Regresará a la ventana "Seguridoc".
- 13. En el campo, "Certificado" presione el botón **(Abrir Carpeta)**.
- 14. En el campo "Buscar en" seleccione la unidad que contiene el Certificado con la extensión .cer
- 15. En el cuadro inferior seleccione la carpeta que contiene la llave y, a continuación, el nombre de la llave. Presione "Abrir". Regresará a la ventana "Seguridoc". Presione "Aceptar".
- 16. El programa transferirá los archivos que contienen la convocatoria.

**Nota:** Si al momento de transferir se despliega el mensaje: "Archivos no guardados por la seguridad de Compranet", introduzca el disco ( 3 ½) de personalización, haga doble "clic" sobre el archivo *Diag.exe*, reinicie la máquina y reintente el envío.

- 17. Si desea ver el **"Acuse"**, presione el botón correspondiente y se desplegará en el visor de la pantalla. Para imprimir presione *Archivo/Imprimir*. Para salir "Cerrar".
- 18. Para salir presione **"Cerrar"**.

#### **VIII.2 Generación de discos para entrega en Módulo Compranet.**

1. En la pantalla principal del programa "Módulo Convocante ", presione el

ícono "Abrir", haga "clic" sobre el texto "Convocatoria" seleccione "Adquisiciones" u "Obra Pública" y presione "Abrir". Haga "clic" sobre el número de la Convocatoria y presione "Aceptar".

- 2. En la pantalla "Información general de la Convocatoria" seleccione *Acciones/Transferencia de datos en disco.*
- 3. Haga "clic" sobre "Generar disco".
- 4. Se desplegará la ventana SEGURIDOC. Para **firmar electrónicamente**, observe el procedimiento que se describe en los puntos 8 a 15 anteriores.
- 5. El programa le indicará el número de discos de 3 ½ que requerirá para grabar la convocatoria.

**Nota: a.** Es importante que los discos que va a utilizar para grabar la convocatoria se encuentren completamente limpios de información. **b.** Es necesario que en la etiqueta de cada disco se anote el orden en que los grabó el programa: Disco 1, Disco 2 etc..

- 6. Al finalizar el programa le indicará que la generación ha concluido.
- 7. Entregue en el Módulo Compranet.

## **IX Captura de Nota aclaratoria o Aviso Modificatorio sobre la Convocatoria que se publicó en el DOF.**

**Importante:** *El envío de la Nota Aclaratoria modificará, bajo su estricta responsabilidad, la información registrada en la base de datos de Compranet y se difundirá de forma inmediata en la página electrónica.*

1. En la pantalla principal del programa "Módulo Convocante ", presione el

ícono "Abrir", haga "clic" sobre el texto "Seguimiento de licitaciones" seleccione "Adquisiciones" u "Obra Pública" y presione "Abrir". Se desplegará la pantalla <sup>6</sup>:en el caso de adquisiciones, "Convocante (seguimiento de licitaciones de adquisiciones)"; para el caso de obra "Convocante (seguimiento de licitaciones para obra pública)" Haga "clic" sobre el número de licitación para la que elaborará la Nota o Aviso.

- 2. Presione Acciones/Nota Aclaratoria.
- 3. En la pantalla "Datos Generales" capture la fecha de publicación de la Nota Aclaratoria y el No. de registro de la Convocatoria en el Diario Oficial de la Federación
- 4. Si las **modificaciones** se refieren a **"texto"**, haga doble "clic" dentro del campo "Ubicación del documento" y capture la información.
- 5. Si las **modificaciones** se refieren a **"costo de las bases, fechas u horas de los eventos",** presione la pestaña "Datos sobre costo, fechas u horas".
- 6. Haga "clic" en la casilla correspondiente a la fecha, hora o costo que va a modificar. Se habilitarán los campos para que corrija la información.
- 7. Al concluir la modificación, regrese a la pantalla "Datos Generales"
- 8. Presione **ID** "Guardar". Para salir, **CALL** "Cerrar".

# **IX.1 Generar documento para el DOF.**

#### **Nota:**

- Recuerde que el documento que aparece en el visor no se puede modificar y sólo lo puede imprimir.
- Para accesar al archivo que entregará al DOF, deberá abrir desde WORD el directorio que se menciona en el punto 10.

<sup>-</sup> $6$  Verifique que el nombre aparece en la parte superior de la pantalla.

- *9.* Antes de enviar la información a Compranet, deberá generar el documento en Word, que entregará al Diario Oficial de la Federación. Para ello, en la pantalla**<sup>7</sup>** : en el caso de adquisiciones, "Convocante (seguimiento de licitaciones de adquisiciones)"; para el caso de obra "Convocante (seguimiento de licitaciones para obra pública)" presione *Acciones/Generar documento en Word.*
- 10. El documento se desplegará en el visor y, en la parte superior de la pantalla se indicará el directorio: C:/Compranet/Documentos/2000/na…. .doc en el que se guardará el archivo.
- 11. Si de sea imprimir el documento presione Archivo/Imprimir. Para salir presione

, "Cerrar".

# **IX**.**2 Envío a Compranet**

- 12. Para enviar a Compranet, en la pantalla: en el caso de adquisiciones, "Convocante (seguimiento de licitaciones de adquisiciones)"; para el caso de obra "Convocante (seguimiento de licitaciones para obra pública)" (ver punto 1 del procedimiento **IX)**, presione *Acciones/Transferencia de datos o Transferencia de datos en disco.*
- 13. Se desplegará la ventana "SEGURIDOC": Para firmar electrónicamente observe los puntos 8 a 15 del procedimiento **VIII.1.**
- 14. Al concluir la firma electrónica, si presionó "Transferencia de datos" el programa enviará de forma automática el documento; si presionó "Transferencia de datos en disco" le pedirá que inserte un disco "limpio" para grabar la información que posteriormente entregará en el Módulo de Compranet.
- 15. Si desea consultar el Acuse, presione el botón correspondiente. Para salir,

presione. Cerrar".

# **X Captura de Avisos al sistema.**

# **X.1 Aviso sobre costo, fechas u horas***.*

**Importante:** *El Aviso al Sistema para modificar la información relativa al costo de las bases de la licitación, la fecha límite para la venta de éstas, las fechas u horas para los actos de presentación de proposiciones y apertura técnica o apertura económica, sustituirá de manera directa la información registrada en la base de datos de Compranet, la cual se difundirá de forma inmediata en la página electrónica bajo su estricta responsabilidad.*

<sup>-</sup> $<sup>7</sup>$  Si no se encuentra en alguna de las pantallas que a continuación se mencionan, para accesar,</sup> observe el punto 1 del procedimiento **IX.**

*1.* En la pantalla principal del programa "Módulo Convocante ", presione el ícono "Abrir", haga "clic" sobre el texto "Seguimiento de licitaciones" seleccione "Adquisiciones" u "Obra Pública" y presione "Abrir". Se desplegará la pantalla: en el caso de adquisiciones, "Convocante (seguimiento de licitaciones de adquisiciones)"; para el caso de obra "Convocante (seguimiento de licitaciones para obra pública)". Haga "clic" sobre el número de licitación para la cual generará el Aviso.

- *2.* Presione *Acciones/Generar Avisos al Sistema/Sobre fechas, costos u horas*
- *3.* Haga "clic" en la casilla correspondiente a la fecha, hora o costo que va a modificar. Se habilitarán los campos para que corrija la información.
- 4. Presione **Constant Cuardar**". Para salir, **Carl "Cerrar**".
- *5.* Para enviar, observe el procedimiento **X.3**

#### **X.2 Aviso sobre cancelación, suspensión o reactivación**

**Importante:** *El Aviso al sistema para suspender o cancelar un proceso licitatorio, sustituirá de manera directa la información registrada en la base datos de Compranet, la cual se difundirá de inmediato en la página electrónica, bajo su estricta responsabilidad.* 

1. En la pantalla principal del programa "Módulo Convocante ", presione el

ícono "Abrir", haga "clic" sobre el texto "Seguimiento de licitaciones" seleccione "Adquisiciones" u "Obra Pública" y presione "Abrir". Se desplegará la pantalla: en el caso de adquisiciones, "Convocante (seguimiento de licitaciones de adquisiciones)"; para el caso de obra "Convocante (seguimiento de licitaciones para obra pública)". Haga "clic" sobre el número de licitación para la cual generará el Aviso.

- 2. Presione *Acciones/Generar Avisos al Sistema/Sobre cancelación o suspensión*.
- 3. Active: Suspensión, Cancelación o Reactivación.
- 4. Capture la causa o motivo.

5. Presione **The Could Exercise** "Guardar". Para salir, **Caucar** "Cerrar".

6. Para enviar a Compranet, observe el procedimiento **X.3**

## **X.3 Envío a Compranet**

*1.* Para enviar el Aviso, presione en la pantalla: en el caso de adquisiciones, "Convocante (seguimiento de licitaciones de adquisiciones)"; para el caso de obra "Convocante (seguimiento de licitaciones para obra pública)", *Acciones/Transferencia de datos o Transferencia de datos en disco.* 

- 2. Se desplegará la ventana "SEGURIDOC": Para firmar electrónicamente observe los puntos 8 a 15 del procedimiento **VIII.1**.
- 3. Al concluir la firma electrónica, si presionó "Transferencia de datos" el programa enviará de forma automática el documento; si presionó "Transferencia de datos en disco" le pedirá que inserte un disco para grabar la información que posteriormente entregará en el Módulo de Compranet.
- 4. Si desea consultar el Acuse presione el botón correspondiente. Para salir,

presione **,** "Cerrar".

#### **XI Asignación de actas o anexos a la licitación (Junta de Aclaraciones, Visita a instalaciones o al lugar de los trabajos, Apertura Técnica, Apertura Económica).**

**Nota: 1.** Recuerde que previamente deberá tener grabado en la unidad **c** de su computadora el archivo que contiene el documento que va a asignar y que éste deberá tener formato .doc **2.** El nombre del archivo no deberá contener puntos intermedios ni ser demasiado largo.

1. En la pantalla principal del programa "Módulo Convocante ", presione el

ícono "Abrir", haga "clic" sobre el texto "Seguimiento de licitaciones" seleccione "Adquisiciones" u "Obra Pública" y presione "Abrir". Se desplegará la pantalla: en el caso de adquisiciones, "Convocante (seguimiento de licitaciones de adquisiciones)"; para el caso de obra "Convocante (seguimiento de licitaciones para obra pública)", haga "clic" sobre el número de la licitación a la que asignará el documento.

2. Seleccione:

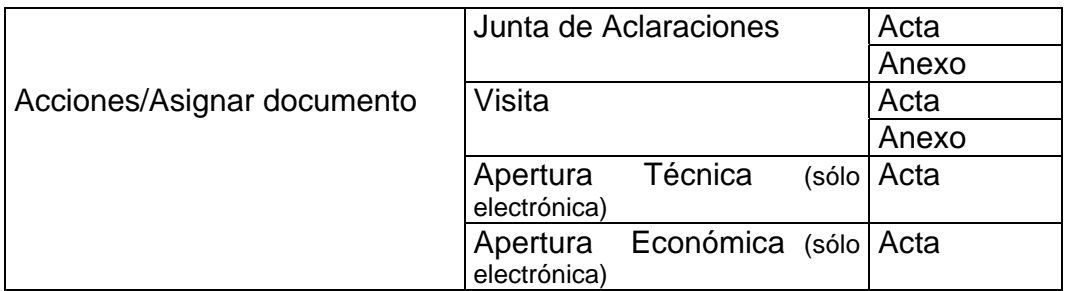

# **Nota:**

 Solamente se podrán incorporar los anexos, si el Acta correspondiente ha sido asignada a la licitación.

- 3. En el campo "Visor para seleccionar" haga doble "clic" sobre el nombre de la carpeta que contiene el archivo del documento que va a asignar.
- 4. En el cuadro inferior se desplegarán los archivos de la carpeta.
- 5. Con el botón izquierdo del ratón, haga "clic" sobre el nombre del archivo que contiene el documento que va a asignar y mantenga apretado el botón hasta que aparezcan dos hojas. A continuación, sin dejar de hacer presión, mueva el cursor de forma que traslade las hojas al numero de licitación "Licitación No….". Cuando las hojas se encuentren sobre el número de la licitación, deje de hacer presión sobre el botón izquierdo del ratón y se desplegará el siguiente mensaje "Se incorporó el archivo "….…..a la licitación….."
- 6. Al incorporar el archivo que contiene el documento que se va a asignar, será renombrado por el sistema. Por ejemplo: **ja 00001 001** donde "**ja**" indica que es un archivo que contiene la junta de aclaraciones, **00001** se refiere al número de la licitación y **001** al consecutivo.

## **XI.1 Envío de actas o anexos a Compranet**

**Nota:** Si el Acta tiene algún anexo incorporado, el programa transferirá en el mismo envío, los archivos correspondientes a ambos documentos.

- 7. En la pantalla <sup>8</sup>: en el caso de adquisiciones, "Convocante (seguimiento de licitaciones de adquisiciones)"; para el caso de obra "Convocante (seguimiento de licitaciones para obra pública)", haga "clic" sobre el número de la licitación.
- 8. Seleccione *Ver/Detalle del seguimiento de la licitación*.
- 9. Presione el ícono "Documentos relacionados".
- 10. Se desplegará el listado de documentos que están relacionados con la licitación.
- 11. Seleccione el documento y presione Transferir o Generar Disco.
- 12. Se desplegará la ventana "SEGURIDOC": Para firmar electrónicamente observe los puntos 8 a 15 del procedimiento **VIII.1**.
- 13. Al concluir la firma electrónica, si presionó "Transferir" el programa enviará de forma automática el documento; si presionó "Generar Disco" le pedirá que inserte un disco para grabar la información que posteriormente entregará en el Módulo Compranet.
- 14. Si desea consultar el Acuse presione el botón correspondiente. Para salir, presione *Ventana/Cerrar ventana*

#### **XII Captura de información del Fallo.**

 $\overline{a}$ 

#### **Fallo de adquisiciones (partidas)**

 $8$  Si no se encuentra en alguna de las pantallas que a continuación se mencionan, para accesar, observe el punto 1 del procedimiento **IX.**

1. En la pantalla principal del programa "Módulo Convocante ", presione el ícono "Abrir", haga "clic" sobre el texto "Seguimiento de licitaciones"

seleccione "Adquisición" y presione "Abrir". Se desplegará la pantalla "Convocante (seguimiento de licitaciones de adquisiciones)".

- 2. Haga doble "clic" sobre el número de licitación que contiene las partidas para las que dará el Fallo.
- 3. Seleccione *Acciones/Declarar o Modificar Fallo.*
- 4. En el campo "Partida", seleccione la partida para la que dará el Fallo e, indique la Fecha de emisión..
- 5. Indique la resolución de la partida:
	- Si la resolución es **Adjudicada**, continúe en el punto 7.
	- Si la resolución es **Adjudicada** con **Abastecimiento Simultáneo** continúe en el punto 13.
	- Si la resolución es: **Cancelada, Desierta o En proceso,** capture los datos del responsable y presione Guardar". Para salir, Currar".
- 6. Haga "clic" sobre la flecha ↓ que se encuentra en el campo "Proveedor o contratista adjudicado" y seleccione.

# **Nota:**

- En caso de que no se encuentren los datos del proveedor o contratista al que va a adjudicar, presione el botón y capture la la información requerida. Al concluir presione "Guardar" y "Cerrar". Haga "clic" nuevamente sobre la flecha ↓ y se desplegará la información del proveedor o contratista.
- 7. Capture el "Precio unitario" y el programa calculará el "Importe (sin IVA)". **Nota:** El programa permite modificar la información de los campos: Unidad de medida, Especificaciones técnicas y Cantidad.
- 8. Capture los datos del responsable de la emisión.
- 9. Presione **II** "Guardar".
- 10. Si desea dar el **Fallo sobre otra partida** repita el procedimiento a partir del punto 5 anterior.
- 11. Para salir presione **"Cerrar**".

# **Abastecimiento simultáneo**

12. Haga "clic" dentro del campo RFC.

13. Haga "clic" en la flecha ↓ y seleccione el RFC del Proveedor o Contratista adjudicado. **Nota:** En caso de que no se encuentren los datos del proveedor o

contratista al que va a a adjudicar, presione el botón y capture la información requerida. Al concluir, presione "Guardar" y "Cerrar". Haga "clic" nuevamente sobre la flecha ↓ y se desplegará la información del proveedor o contratista.

- 14. Capture la "Cantidad" y el "Precio Unitario (sin IVA)".
- 15. Para **adjudicar a otro Proveedor o Contratista**, haga nuevamente "clic" en la flecha ↓**,** seleccione el RFC y capture "Cantidad" y "Precio Unitario (sin IVA).
- 16. Al concluir presione **The "Guardar"**. Para salir, **[16]** "Cerrar".

# **Fallo de obra pública (concepto)**

1. En la pantalla principal del programa "Módulo Convocante ", presione el

ícono "Abrir", haga "clic" sobre el texto "Seguimiento de licitaciones", seleccione "Obra pública" y presione "Abrir". Se desplegará la pantalla: "Convocante (seguimiento de licitaciones para obra pública)".

- 2. Haga doble "clic" sobre el número de licitación que contiene el Concepto para el que dará el Fallo.
- 3. Seleccione *Acciones/Declarar o Modificar Fallo.*
- 4. Indique la resolución:
	- Si la resolución es **Adjudicado**, continúe en el punto 7.
	- Si la resolución es: **Desierto o En proceso,** capture los datos del responsable y presione **The "Guardar"**. Para salir, **The "Cerrar"**.
- 5. Haga "clic" sobre la flecha ↓ que se encuentra en el campo "Proveedor o contratista adjudicado" y seleccione. **Nota:** En caso de que no se encuentren los datos del proveedor o contratista al que va a a adjudicar, presione el botón

y capture la información requerida. Al concluir, presione "Guardar" y "Cerrar". Haga "clic" nuevamente sobre la flecha ↓ y se desplegará la información del proveedor o contratista.

- *6.* Capture el "monto total (sin IVA)". **Nota:** El programa permite modificar la información de los siguientes campos: Especificaciones técnicas, Fecha estimada de inicio y Plazo de ejecución en días naturales.
- *7.* Capture los datos del responsable de la emisión.

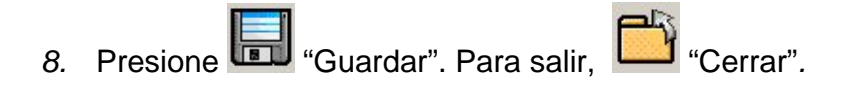

## **XII.1 Generar documento del Fallo**

#### **Importante:**

No es necesario generar el documento del Fallo antes del envío. En su caso, se puede generar posteriormente.

**Nota:**

Si se encuentra en la pantalla "Datos del Fallo de la Partida" o en la de "Obras públicas y servicios relacionados con las mismas", inicie el procedimiento en el punto 7; si se encuentra en la pantalla principal del programa, en el punto 1.

1. En la pantalla principal del programa "Módulo Convocante ", presione el

ícono "Abrir", haga "clic" sobre el texto "Seguimiento de licitaciones" seleccione "Adquisición" u "Obra pública" y presione "Abrir". Se desplegará la pantalla: en el caso de adquisiciones, "Convocante (seguimiento de licitaciones de adquisiciones)"; para el caso de obra "Convocante (seguimiento de licitaciones para obra pública)".

- 2. Haga "clic" sobre el número de licitación.
- 3. Seleccione Ver/Detalle del seguimiento de la licitación.
- 4. Haga doble "clic" en el ícono Fallos.
- 5. Se desplegarán las pantallas con los íconos de cada **partida** o del **concepto**, informando sobre su envío a Compranet..
- 6. Haga doble "clic" sobre la **partida** o el **concepto**.
- 7. En la pantalla "Datos del Fallo de la Partida" o en la de "Obras públicas y servicios relacionados con las mismas", seleccione *Acciones/Generar documento en Word*.
- 8. Se desplegará el documento del fallo en el visor y, en la parte superior se indicará el directorio donde se guardará el archivo (C:/compranet/Documentos/2000/fa… .doc).
- 9. Para imprimir, presione Archivo/Imprimir. Para salir presione,

#### **XII.2 Envío a Compranet**

**Nota:** Si se encuentra en la pantalla principal del programa inicie en el punto 1; si se encuentra en la pantalla Datos del Fallo de la Partida" o en la de "Obras públicas y servicios relacionados con las mismas", en el punto 7.

1. En la pantalla principal del programa "Módulo Convocante ", presione el

ícono "Abrir", haga "clic" sobre el texto "Seguimiento de licitaciones" seleccione "Adquisición" u "Obra pública" y presione "Abrir". Se desplegará la pantalla: en el caso de adquisiciones, "Convocante (seguimiento de licitaciones de adquisiciones)"; para el caso de obra "Convocante (seguimiento de licitaciones para obra pública)",

2. Haga "clic" sobre el número de licitación.

- 3. Seleccione Ver/Detalle del seguimiento de la licitación.
- 4. Haga doble "clic" en el ícono Fallos.
- 5. Se desplegarán las pantallas con los íconos de cada **partida** o del **concepto**, informando sobre su envío a Compranet..
- *6.* Haga doble "clic" sobre la **partida** o el **concepto**.
- *7.* En la pantalla "Datos del Fallo de la Partida" o en la de "Obras públicas y servicios relacionados con las mismas", seleccione *Acciones/Transferencia de datos* o *Transferencia de datos en disco.*
- 8. Se desplegará la ventana "SEGURIDOC": Para firmar electrónicamente observe los puntos 8 a 15 del procedimiento **VIII.1**.
- 9. Al concluir la firma electrónica, si presionó "Transferencia de datos" el programa enviará de forma automática el documento; si presionó "Transferencia de datos en disco" le pedirá que inserte un disco para grabar la información que posteriormente entregará en el Módulo de Compranet.
- 10. Si desea consultar el Acuse presione el botón correspondiente. Para salir, presione *Ventana/Cerrar ventana*

## **XIII Captura de Datos relevantes del contrato.**

#### **Nota:**

- La captura y envío de información sobre Datos relevantes del Contrato sólo se podrá realizar si la resolución del Fallo es adjudicado y si ésta se ha guardado previamente.
- 1. En la pantalla principal del programa "Módulo Convocante ", presione el

ícono "Abrir", haga "clic" sobre el texto "Seguimiento de licitaciones", seleccione "Adquisición" u "Obra pública" y presione "Abrir". Se desplegará la pantalla: en el caso de adquisiciones, "Convocante (seguimiento de licitaciones de adquisiciones)"; para el caso de obra "Convocante (seguimiento de licitaciones para obra pública)".

- 2. Haga "clic" sobre el número de licitación que contiene las **partidas** o el **concepto** para los que ya se generó Contrato.
- 3. Seleccione *Acciones/Datos relevantes del contrato.*
- 4. En la pantalla "Información general del contrato", capture el número de contrato y la fecha. Seleccione el proveedor o contratista adjudicado y capture los datos del servidor público que suscribió y los del responsable.
- 5. Se habilitará la pestaña "Información específica del contrato", haga "clic" sobre la misma.
- 6. Si la licitación es de **adquisiciones**, seleccione las partidas que pertenecen al contrato. Para ello, haga "clic" en el cuadro que se ubica en el campo "Pertenece al contrato". Capture las "Consideraciones" (en este campo deberá especificar, en caso de que los haya, a que corresponden los otros gastos sin IVA) y, "Otros gastos sin IVA" (se deberán reportar los montos que no se consideran en el precio unitario : fletes, instalación, pago de licencias etc..) . **Nota:** El programa permite modificar información de la partida en los campos: Especificaciones, Cantidad, Unidad de Medida, y Precio Unitario.
- 7. Si la licitación es de **obra publica,** capture las "Consideraciones del contrato" **Nota:** El programa le permite modificar los siguientes campos: "Descripción general de la obra", "Especificación de la obra", "Monto de los trabajos", "Fecha de inicio" y "Plazo de ejecución".
- 8. Al concluir la captura de información, presione **1998** "Guardar".

## **XIII.1 Generar documento de Datos relevantes del contrato**

#### **Importante:**

No es necesario generar el documento del Fallo antes del envío. En su caso, se puede generar posteriormente.

- 9. En la pantalla "Datos relevantes del contrato", presione *Acciones/Generar documento Word*.
- 10. Se desplegará el documento en el visor y, en la parte superior se indicará el directorio donde se guardará el archivo. Para imprimir, presione *Archivo/Imprimir*. Para salir presione *Cerrar*.

## **XIII.2 Envío a Compranet**

- 11. En la pantalla "Datos relevantes del contrato", seleccione *Acciones/Transferencia de datos o Transferencia de datos en disco.*
- 12. Se desplegará la ventana "SEGURIDOC": Para firmar electrónicamente observe los puntos 8 a 15 del procedimiento **VIII.1**.
- 13. Al concluir la firma electrónica, si presionó "Transferencia de datos" el programa enviará de forma automática el documento; si presionó "Transferencia de datos en disco" le pedirá que inserte un disco para grabar la información que posteriormente entregará en el Módulo de Compranet.
- 14. Si desea consultar el Acuse presione el botón correspondiente. Para salir, presione *Ventana/Cerrar ventana*

## **XIV Seguimiento de licitaciones (procedimiento para la consulta de documentos relacionados con la licitación: Convocatoria, Junta de Aclaraciones, Visita, Apertura Técnica, Apertura Económica, Notas Aclaratorias, Avisos al Sistema)**

- 1. En la pantalla principal del programa "Módulo Convocante ", presione el ícono "Abrir", haga "clic" sobre el texto "Seguimiento de licitaciones" seleccione "Adquisición" u "Obra pública" y presione "Abrir". Se desplegará la pantalla: en el caso de adquisiciones, "Convocante (seguimiento de licitaciones de adquisiciones)"; para el caso de obra "Convocante (seguimiento de licitaciones para obra pública)".
- 2. Haga "clic" sobre el número de la licitación que contiene los documentos.
- 3. Seleccione *Ver/Detalle del seguimiento de la licitación*.
- 4. Se desplegará íconos correspondientes a: Convocatoria, Notas Aclaratorias, Avisos al Sistema, Documentos relacionados(Junta de Aclaraciones, Visita, Apertura Técnica, Apertura Económica).
- 5. Haga doble "clic" sobre el ícono correspondiente.
- 6. Seleccione el documento que desea consultar y presione "Abrir".

#### **XV Copiar licitación.**

El programa permite copiar una licitación con sus partidas o concepto de forma idéntica. Para ello, en la pantalla de "Licitación de: adquisicion o de "Licitación de:

obra pública", presione la flecha que se encuentra a un lado del ícono seleccione Licitación. El programa le informará que la licitación se ha copiado y proporcionará el número consecutivo. **Nota:** Es importante que en la copia revise y corrija las fechas de los eventos.

#### **XVI Copiar convocatoria.**

El programa permite copiar una convocatoria con su(s) licitación(es) y, cada una de éstas, con sus partidas o concepto. Para ello, en la pantalla –Información general de la Convocatoria -, presione la flecha que se encuentra a un lado del

ícono  $\Box$  y seleccione "Convocatoria". El programa le informará que la convocatoria se ha copiado y proporcionará el número consecutivo. **Nota:** Es importante que en la copia revise y corrija las fechas de los eventos.

## **XVII Captura de Reportes de contratos derivados de procedimientos de invitación a cuando menos tres personas o adjudicación directa**

# **XVII.1 Invitación a cuando menos tres personas.**

1. En la pantalla principal del programa "Módulo Convocante " presione el ícono "Nuevo", haga "clic" sobre el texto "Invitación a cuando menos tres personas", seleccione "Adquisiciones" u "Obra Pública" y presione "Abrir".

**Importante:** En caso de que al intentar ingresar a las funcionalidades para captura de reportes de Invitación a cuando menos tres personas o Adjudicación Directa, se cierre el programa de captura, observe el procedimiento que se indica en el anexo 4 de este documento.

- 2. Haga "clic" sobre la pestaña "Información de la Invitación" y capture.
- 3. Al concluir haga "clic" sobre la pestaña "Contratos Formalizados" y capture.

## **Nota:**

- Para indicar a quién se adjudicó el contrato, presione la flecha ↓ y seleccione en el listado de proveedores (que previamente capturó).
- En caso de que el proveedor al que adjudicó el contrato no aparezca en el

listado, presione el botón  $\Box$ . En la pantalla "Datos del proveedor o contratista", capture los datos del proveedor o contratista. Al concluir presione "Guardar" y "Cerrar". En la pantalla "Contratos Formalizados" presione nuevamente la flecha ↓ y se desplegará la información del proveedor o contratista.

4. Si la invitación es de **Adquisiciones,** para capturar información de la(s) **Partida(s)** continúe el procedimiento en el punto 5, si se refiere a **Obra Pública**, para capturar información sobre el **Concepto,** en el punto 13.

# **Partidas**

- 5. Para capturar información sobre la partida que adjudicó, coloque el cursor dentro del campo "Partida" y haga doble "clic".
- 6. En la pantalla "Información de las partidas" presione "Catálogo CABMS".
- 7. Haga "clic" sucesivamente sobre: Grupo (Bienes de Consumo o Bienes Instrumentales), Subgrupo, Clase, Subclase y Descripción. **Ejemplo:**  Grupo: Bienes de Consumo Subgrupo: Animales para Abasto, Fomento o Carne en Canal. Clase:Bienes Avícolas y de la Cunicultura (para fomento y abasto) Subclase: Bienes Avícolas y de la Cunicultura Descripción:Codorniz, Conejo, Gallina, Gallo, etc.. **Nota:**

En caso de que la descripción no se encuentre en el Catálogo, realice los siguientes pasos:

- Seleccione, como mínimo, Grupo y Subgrupo.
- Presione el botón **"Otros"** y capture la Descripción. **Nota:** Si va a copiar y pegar información en el campo descripción, es importante que esta no contenga tabuladores ya que provocarán un error cuando se capture el Fallo.
- 8. Presione "Regresar a partidas"
- 9. Capture la cantidad y Precio Unitario. Seleccione la Unidad de Medida (para capturar una distinta a las que se enlistan presione "Otra Unidad"). Presione "Guardar".
- 10. Para adjudicar **otra partida**, coloque nuevamente el cursor dentro del campo "Partidas" y haga doble "clic". Siga las indicaciones de los puntos 6 y 7 anteriores.
- 11. Al concluir la captura de partida(s), proporcione información sobre Aclaraciones del Contrato y, en su caso, sobre Otros Gastos y Tipo de Moneda.

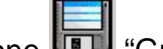

- 12. Presione "Guardar".
- 13. Para **registrar otro Contrato de la misma Invitación**, presione *Acciones/Asignar Nuevo Contrato* y repita el procedimiento.
- 14. Para salir, presione **"Cerrar**".

#### **Concepto**

- 15. Para capturar información sobre el concepto que adjudicó, coloque el cursor dentro del campo "Concepto" y haga doble "clic".
- 16. En la pantalla "Concepto o servicios de Obra Pública", presione "Catálogo de Conceptos".
- 17. Seleccione la obra en el catálogo o, en caso de que no se encuentre en éste, presione **"Otros"** y capture. Presione "Regresar a concepto" y capture en los campos correspondientes.
- 18. Presione "Guardar" y "Cerrar".
- 19. Proporcione información sobre Aclaraciones del Contrato y, en su caso, sobre Otros Gastos y Tipo de Moneda.

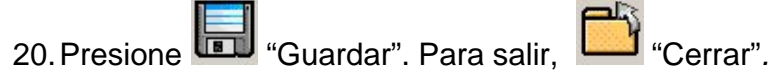

## **XVII.2 Adjudicación Directa**

21. El procedimiento para generar un reporte de contrato derivado de adjudicación directa es idéntico al que se sigue para Invitación a cuando menos tres personas. La única diferencia es que para ingresar a las pantallas de captura deberá realizar lo siguiente: en la pantalla principal del programa "Módulo Convocante " presione el ícono  $\Box$  "Nuevo", haga "clic" sobre el texto "Adjudicación directa", seleccione "Adquisiciones" u "Obra Pública" y presione "Abrir".

**Importante:** En caso de que al intentar ingresar a las funcionalidades para captura de reportes de Invitación a cuando menos tres personas o Adjudicación Directa, se cierre el programa de captura, observe el procedimiento que se indica en el anexo 4 de este documento.

## **XVII.3 Envío de reporte a SECODAM**

Los reportes de "Invitación a cuando menos tres personas" o "Adjudicación directa", se pueden enviar a SECODAM a través de Internet o entregar en los Módulos SECODAM en discos de 31/2.

- 1. En la pantalla principal del programa "Módulo Convocante ", seleccione *Ver/Reportes de invitación y adjudicación/Listos a transferir*.
- 2. Haga doble "clic" sucesivamente sobre el año, mes y tipo de reporte: invitaciones restringidas o adjudicaciones directas.
- 3. Seleccione "Transferir" o "Generar discos".
- 4. Capture los datos del responsable.
- **5.** Se desplegará la ventana SEGURIDOC, para firmar electrónicamente observe los puntos 8 a 15 del procedimiento **VIII.1**
- 6. Si seleccionó la opción "Transferir" por Internet, al concluir la firma electrónica el programa le informará cuando se transfiera el documento y generará el Acuse de Recibo.
- 7. Si seleccionó la opción para "Generar disco", al concluir la firma electrónica el programa le pedirá que inserte un disco de 3 ½ , para grabar la información que deberá entregar en el Módulo SECODAM.

# **XVII.4 Consulta de reportes.**

Si desea consultar los reportes que envió a través de Internet a la SECODAM, realice lo siguiente:

- 1. En la pantalla principal del programa seleccione *Ver/Reportes de Invitación y Adjudicación/Transferidos.*
- 2. Haga doble "clic" sucesivamente sobre el año, mes y tipo de reporte: adjudicación directa o invitación .
- 3. Seleccione el número de adjudicación o invitación que desea consultar.
- 4. Seleccione el número de contrato
- 5. Presione "Abrir" y se desplegarán la "Información de la Invitación" y del "Contrato formalizado".

# **XVIII Acuses (procedimiento para consultar e imprimir los acuses que genera el programa)**

- 1. En la pantalla principal del programa presione *Ver/Acuses de recibo/Adquisiciones* u *Obra Pública*.
- 2. Haga "clic" sobre el renglón donde se ubica el acuse que desea ver y presione "Abrir". En el visor se desplegará el Acuse.
- 3. Si desea imprimir el Acuse, presione el botón correspondiente.

# **Anexo 1**

## **Integración de carpetas con partidas.**

1. Si se encuentra en la pantalla principal del programa "Módulo Convocante ",

presione el ícono "Abrir", haga "clic" sobre el texto "Catálogo de partidas" o conceptos", seleccione "Adquisiciones" u "Obra Pública".

2. Para crear una Carpeta presione el ícono ↓ que se encuentra a un lado del

botón  $\Box$  y haga "clic" sobre "Carpeta".

- 3. El programa creará una carpeta con el nombre "Nueva". Para cambiar el nombre a la carpeta, haga doble "clic" sobre el texto "Nueva" o presione F2 y capture.
- 4. Para incorporar partidas a la carpeta, presione el ícono ↓ que se encuentra a un lado del botón  $\Box$  y haga "clic" sobre "Partidas".
- 5. Presione "Catálogo CABMS" y haga "clic" sucesivamente sobre: Grupo (Bienes de Consumo o Bienes Instrumentales), Subgrupo, Clase, Subclase y Descripción.

# **Ejemplo:**

Grupo: Bienes de Consumo

Subgrupo: Animales para Abasto, Fomento o Carne en Canal.

Clase:Bienes Avícolas y de la Cunicultura (para fomento y abasto)

Subclase: Bienes Avícolas y de la Cunicultura

Descripción:Codorniz, Conejo, Gallina, Gallo, etc..

# **Nota:**

En caso de que la descripción no se encuentre en el Catálogo, realice los siguientes pasos:

- Seleccione, como mínimo, Grupo y Subgrupo.
- Presione el botón **"Otros"** y capture la Descripción.
- 6. Presione "Regresar a partidas" y seleccione la Unidad de Medida (para capturar una distinta a las que se enlistan presione "Otra Unidad")
- 7. La partida que seleccionó y todas aquellas para las que realice el mismo procedimiento, se incorporarán a la carpeta "General".
- 8. Para incorporar las partidas que se encuentran en la carpeta "General" a la Nueva carpeta, presione "General" y se desplegarán las partidas que previamente incorporó.
- 9. Haga "clic" en la casilla que se ubica en el campo "Código CABMS" de cada una de la(s) partida(s) que desee incorporar a la Nueva carpeta.
- 10. Con el botón izquierdo del ratón, haga "clic" sobre la "Descripción" de alguna de las partidas seleccionadas y mantenga apretado el botón hasta que aparezcan varias hojas. A continuación, sin dejar de hacer presión, mueva el cursor de forma que traslade las hojas al nombre de la carpeta. Cuando las hojas se encuentren sobre la carpeta, deje de hacer presión sobre el botón izquierdo y las partidas se incorporarán a la nueva carpeta.

## **Anexo 2**

## **Procedimiento para asignar partidas a una licitación desde una carpeta.**

1. En la pantalla principal del programa "Módulo Convocante ", presione

el ícono "Abrir", haga "clic" sobre el texto "Seguimiento de licitaciones" seleccione "Adquisición" u "Obra pública" y presione "Abrir". Se desplegará la pantalla: en el caso de adquisiciones, "Convocante (seguimiento de licitaciones de adquisiciones)"; para el caso de obra "Convocante (seguimiento de licitaciones para obra pública)",

- 2. Haga "clic" sobre el número de la licitación y presione "Aceptar".
- 3. Seleccione *Acciones/Asignar partidas o concepto de obra/Adquisiciones*  u *Obra Pública.*
- 4. En la pantalla "Catálogo de partidas de adquisiciones" haga "clic" sobre el nombre de la carpeta que contiene las partidas que va a asignar a la licitación.
- 5. Haga "clic" en la casilla que se ubica en el campo "Código CABMS" de cada una de la(s) partida(s) que desee asignar a la licitación.
- 6. Presione el botón **Asignar**, y se desplegará la ventana "Partidas" seleccionadas". En ésta, se desplegara cada una de las partidas que seleccionó previamente.
- 7. Capture la cantidad y especificación de cada partida y presione Aceptar.
- 8. Para indicar que alguna de las partidas que asignó es a **contrato abierto** o para **modificar** la información de la misma, en la pantalla

"Licitación de adquisiciones", presione el botón **Partidas**.

9. Haga "clic" sobre el número de partida y presione el botón "Abrir". Modifique y al concluir presione "Guardar" y "Cerrar".

#### **Integración de carpetas con concepto.**

Para el caso de obra pública, el procedimiento para integrar carpetas con Concepto de obra, es similar al que se observa para las partidas.

# **Anexo 3**

# **Captura de información de proveedores o contratistas.**

- 1. En la pantalla principal del programa seleccione *Archivo/Nuevo/*.
- 29. En la pantalla principal del programa "Módulo Convocante " presione el ícono
	- "Nuevo" y haga "clic" sobre el texto "Registro de proveedores".
- 2. Si el proveedor es extranjero, seleccione el país; si es nacional, indique si es persona física o moral.
- 3. Capture la información y al concluir presione **1998** "Guardar". Para salir, "Cerrar"*.*
- 4. Si desea modificar la información de algún proveedor registrado, en la pantalla principal del programa seleccione *Abrir/Registro de proveedores.* Haga "clic" sobre el RFC del proveedor y presione Aceptar*.* Modifique o revise y al concluir

presione "Guardar". Para salir, "Cerrar"*.*

# **Anexo 4**

# **Actualización de Invitación a cuando menos tres personas y Adjudicación Directa.**

En caso de que al intentar ingresar a las funcionalidades para captura de reportes de Invitación a cuando menos tres personas o Adjudicación Directa, se cierre el programa de captura, deberá observar lo siguiente:

- 1. En Internet ingrese a la siguiente dirección *compranet.gob.mx*
- 2. Coloque el puntero del ratón sobre el texto "Información y Ayudas".
- 3. Haga "clic" sobre la opción "Convocantes".
- 4. Haga "clic" sobre el texto *Actualización Invitación/Adjudicación.*
- 5. Guarde en la carpeta **Compranet** que se encuentra en la unidad **c** el archivo *p200111.ex*
- 6. Abra la carpeta **Compranet** y haga doble "clic" sobre el archivo *p200111.ex*  para ejecutarlo.
- 7. El sistema verificará la versión de Compranet. (presione cualquier tecla para concluir el proceso).